<span id="page-0-0"></span>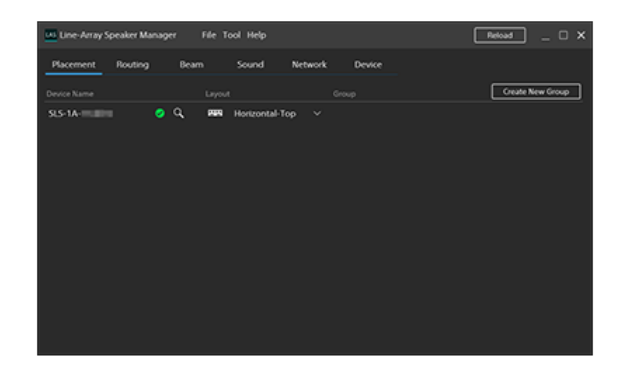

Use this Help Guide when you have issues or questions on how to use the Line-Array Speaker Manager application for setting up SLS-1A speakers.

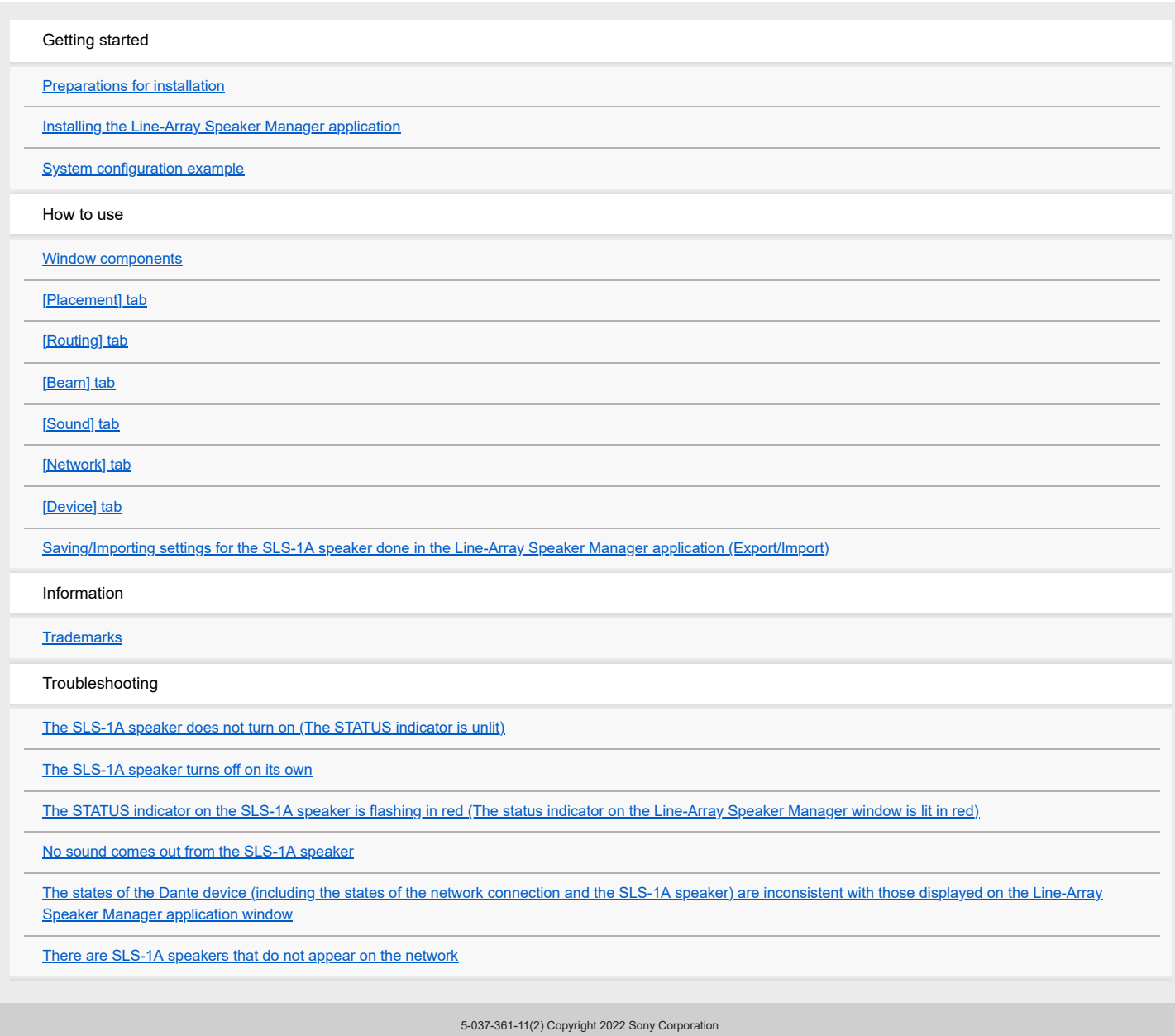

## <span id="page-1-0"></span>**Preparations for installation**

Before installing the Line-Array Speaker Manager application, make setup of the IP address and the firewall.

## **IP address setup**

The Dante® network interface uses the ports listed in the following table. Be sure to keep them open.

When communications to these ports are blocked, network communications with Dante compatible digital devices may fail. Make sure that no communication is blocked by any function of your network switch, such as the unregistered multicast blocking function or the Internet Group Management Protocol (IGMP) snooping function. Multicast communications are always in progress over Dante networks. Make appropriate settings for the IGMP snooping function of your network switch in accordance with how communications are sent over Dante networks. Do not use any network switch that does not allow changes to the IGMP snooping function.

**When the unicast method is specified for Dante audio signal transmissions (normal setup)**

It is recommended that the IGMP snooping function be disabled.

**When the multicast method is specified for Dante audio signal transmissions or when other multicast communications are conducted within the same segment (the same layer 2 network)**

To reduce the network workload, use of the IGMP snooping function may be required. Use a managed switch to make appropriate settings for the IGMP snooping function while observing the following:

Fast leave (immediate leave) must be disabled.

- The IGMP proxy must be disabled.
- The communication ports that the Dante network interface uses must not be used by other multicast communications conducted within the same segment.

For more information about Dante networks and network switches, visit the homepage of Audinate® at: <https://www.audinate.com/learning/faqs/which-network-ports-does-dante-use>

### **External**

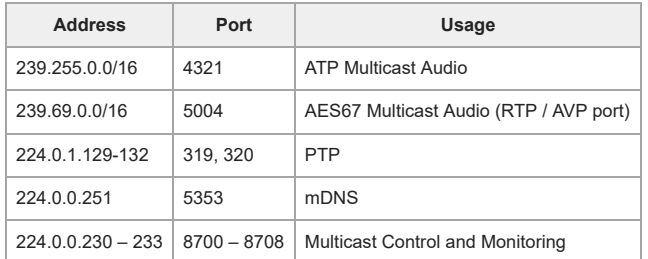

### **Internal**

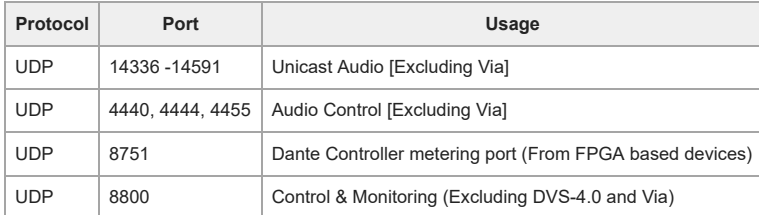

## **Firewall setup**

To use some of the functions of the Line-Array Speaker Manager application, it is required to allow communications to the application through the firewall. For details, refer to the operation instructions supplied with your computer.

## <span id="page-2-0"></span>**Installing the Line-Array Speaker Manager application**

**1 Join SLS-1A speakers together and connect them with audio devices.**

## **2 Find out the MAC address ( ) of the SLS-1A speaker with which you connect your computer.**

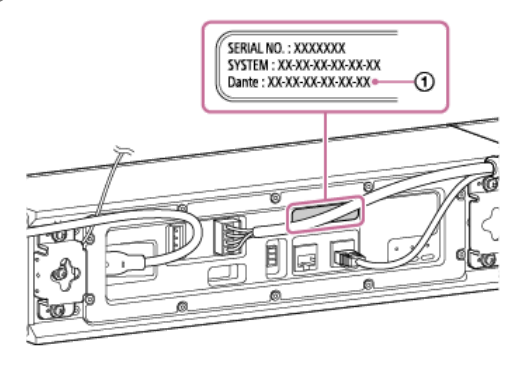

#### **Install the Line-Array Speaker Manager application on the computer. 3**

The Line-Array Speaker Manager application can be downloaded from the website at: <https://pro.sony/products/professional-speakers/SLS-1A>

**Connect the computer to the same network as the SLS-1A speaker, using an Ethernet cable. 4**

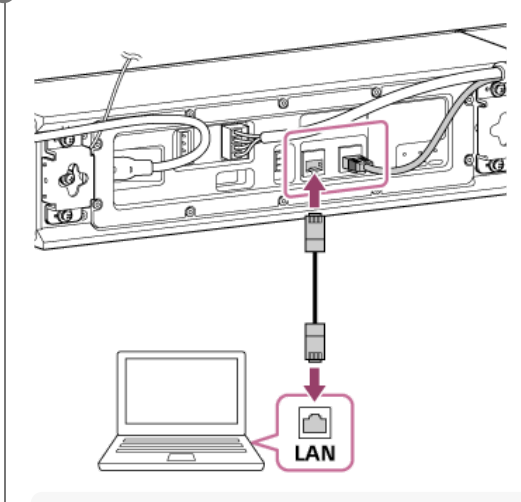

### **Hint**

There is no need to connect the computer directly with the SLS-1A speaker. When a network switch and a router are in use, you can connect the computer with the speaker by connecting the computer to the network switch and the router as well.

#### **Start the Line-Array Speaker Manager application. 5**

The "Device Detection" window opens.

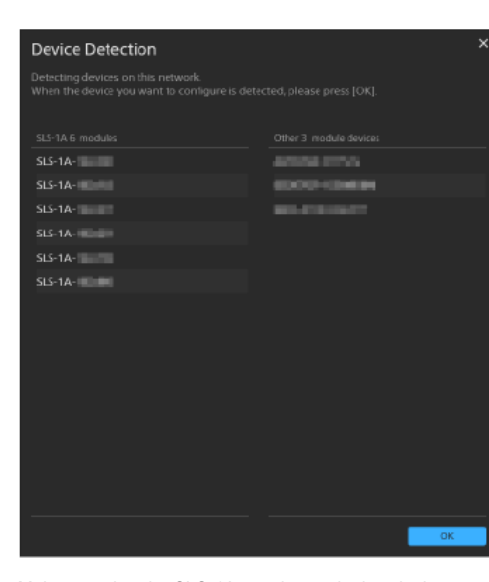

Make sure that the SLS-1A speaker and other devices connected with the computer are detected, and then click [OK].

#### **Note**

- When installing the SLS-1A speaker, update the system software of the SLS-1A speaker to the latest version, and use the latest version of the Line-Array Speaker Manager application also. You can check the version of the system software for the SLS-1A speaker in "Software Version" on the [Device] tab. You can check the version of the Line-Array Speaker Manager application in [Help] on the menu bar. Check for the latest information at the following URL. <https://pro.sony/products/professional-speakers/SLS-1A>
- When installing the Line-Array Speaker Manager application, the following modules are also installed.

- Dante Control and Monitoring - Dante Discovery

These are also used by third-party applications for controlling the Dante devices, such as "Dante Controller," so they are not deleted even if the Line-Array Speaker Manager application is uninstalled.

If you are not using the Line-Array Speaker Manager application, or other applications for controlling the Dante devices, uninstall the modules individually from your computer.

### **Related Topic**

- [Window components](#page-5-0)
- [\[Placement\] tab](#page-7-0)
- [\[Routing\] tab](#page-9-0)
- [\[Beam\] tab](#page-10-0)
- [\[Sound\] tab](#page-12-0)
- [\[Network\] tab](#page-13-0)
- 
- [\[Device\] tab](#page-14-0)

## <span id="page-4-0"></span>**System configuration example**

The following shows an example of the typical system configuration.

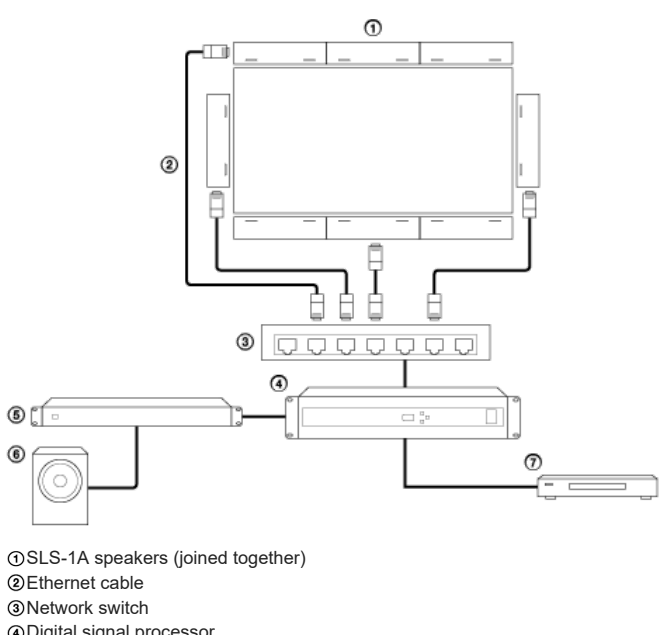

Digital signal processor

Power amplifier

Subwoofer

Video player

### <span id="page-5-0"></span>**Window components**

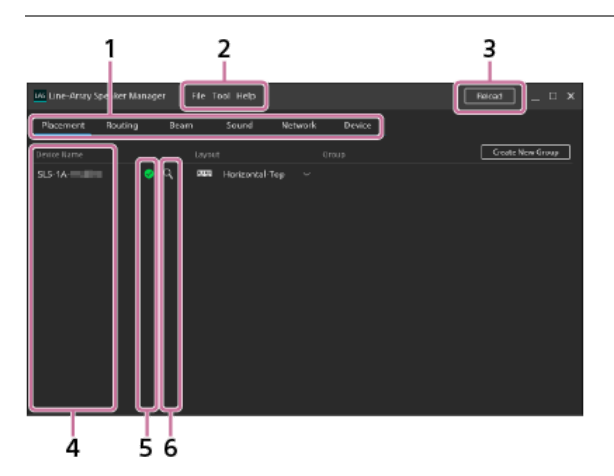

### 1. Setting tabs

The following tabs are available. Select the tab for the setting item of your choice.

- **Placement: You can specify the placement of the SLS-1A speaker.**
- Routing: You can view or change the input source.
- **Beam: You can make beam control setup.**
- Sound: You can make setup of the equalizer and others.
- Network: You can view the MAC address or IP address of the Dante device or the connected SLS-1A speaker.
- Device: You can view the connection state of the SLS-1A speaker, update the system software of the speaker, or restart the speaker.

#### 2. Menu bar

The following menu items are available.

- File: You can save/import the settings for the SLS-1A speaker that you do in the Line-Array Speaker Manager application. For details, see "[Saving/Importing settings for the SLS-1A speaker done in the Line-Array Speaker Manager application \(Export/Import\)](#page-15-0)."
- $\bullet$  Tool: You can change the text size and the units for distances displayed on the window.
- Help: You can view the Help Guide for the Line-Array Speaker Manager application (this manual), the version information, the software license agreement, and the license information.

#### 3. Reload

The "Device Detection" window opens and the information about the SLS-1A speakers and other devices connected to the network is reloaded. Make sure that the connected SLS-1A speakers and other devices are detected, and then click [OK].

#### Device Name **4.**

The device names of the connected SLS-1A speakers are listed. By default, each device name appears in the format of "SLS-1A - 'Last 6 digits of Dante MAC address'." To change the device name of an SLS-1A speaker, double-click the device name. Up to 31 characters, including alphabet letters, numbers, and hyphens (-), can be specified for a device name.

#### **Note**

- The hyphen must not be used as either the first character of a device name or the last one.
- The alphabet letters are not case sensitive.
- Unicode and non-alphabetic characters are not supported.
- No name can be changed to the same name as one of the device names listed under "Device Name."

#### Status indicator **5.**

- The state of an individual SLS-1A speaker is indicated by the color of the status indicator.
- : Indicates that the speaker is in normal state.
- **6.** Identification indicator

When <sup>Q</sup> (identification) is clicked, the STATUS indicator on the rear of the corresponding SLS-1A speaker flashes in green for a certain period of time for the purpose of device identification.

#### **Notes on using the Line-Array Speaker Manager application**

- After you change the device information of the SLS-1A speakers with "Dante Controller," click [Reload] to obtain the latest device information.
- Do not use the Line-Array Speaker Manager application and "Dante Controller" concurrently for the speaker setup.
- Do not use the Line-Array Speaker Manager application concurrently on multiple computers connected to the same network.
- The Line-Array Speaker Manager application is not compatible with "Dante Domain Manager." Do not specify "SLS-1A" for a domain name with "Dante Domain Manager."

## <span id="page-7-0"></span>**SONY** [Help Guide](#page-0-0)

Line-Array Speaker Manager

## **[Placement] tab**

On the [Placement] tab, you can specify or change the placement settings for SLS-1A speakers on an individual basis.

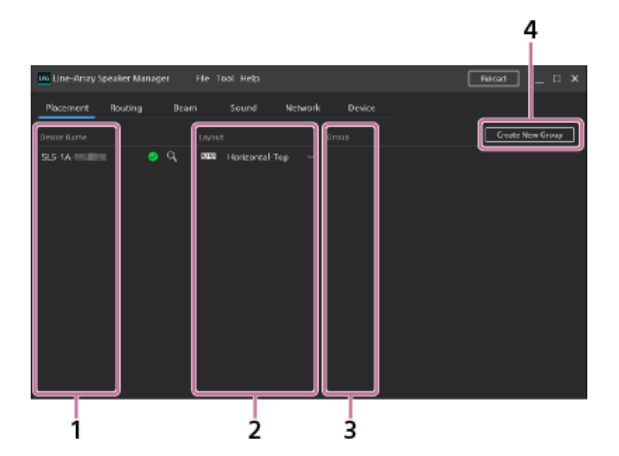

1. Device Name

Names of the SLS-1A speakers of which placement settings can be specified or changed are listed.

A change that you make with the Line-Array Speaker Manager application to the device name of the SLS-1A speaker specified as an input device may not be reflected on the input source under "Subscription" on the [Routing] tab. In such a case, change the input source one more time on the [Routing] tab.

#### Layout **2.**

Select one of the following layout (orientation and location) options from the drop-down list on an individual SLS-1A speaker basis.

Horizontal-Top:

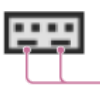

For placing the SLS-1A speaker with its bass reflex vents ( $\odot$ ) oriented at the bottom (For placing the SLS-1A speaker above the display)

Horizontal-Bottom:

 $\odot$ 

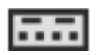

For placing the SLS-1A speaker with its bass reflex vents oriented at the top (For placing the SLS-1A speaker below the display)

Vertical-Left:

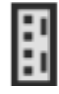

For placing the SLS-1A speaker with its bass reflex vents oriented to the right (For placing the SLS-1A speaker to the left of the display)

Vertical-Right:

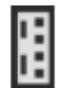

For placing the SLS-1A speaker with its bass reflex vents oriented to the left (For placing the SLS-1A speaker to the right of the display)

### Group **3.**

You can edit the group setup assignment or ungroup the group.

- To open the "Group Settings" window, click (qroup).
- $\bullet$  To ungroup the group, click  $\overline{\mathbb{m}}$  (ungroup).
- Create New Group **4.**

You can create a new group. On the "Group Settings" window, specify the orientation and sequence of the joined SLS-1A speakers.

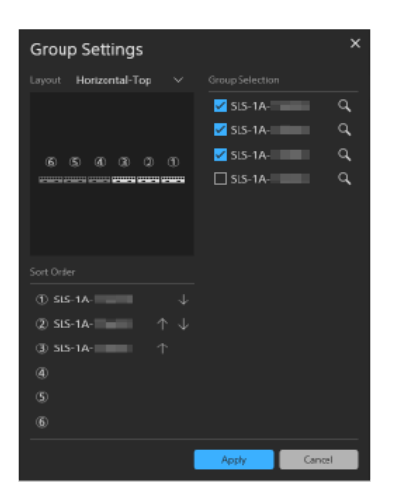

Group Selection: Select the check box for each and every SLS-1A speaker that you want to include in the group. Up to 6 speakers can be grouped.

- Layout: Select a layout (orientation and location) option for the group from the drop-down list.
- Sort Order: You can change the sequence of the SLS-1A speakers.

## **Note**

- To apply the new setup, click [Apply].
- To restore the previous setup, click [Cancel].

## <span id="page-9-0"></span>**[Routing] tab**

On the [Routing] tab, you can view or change the input source.

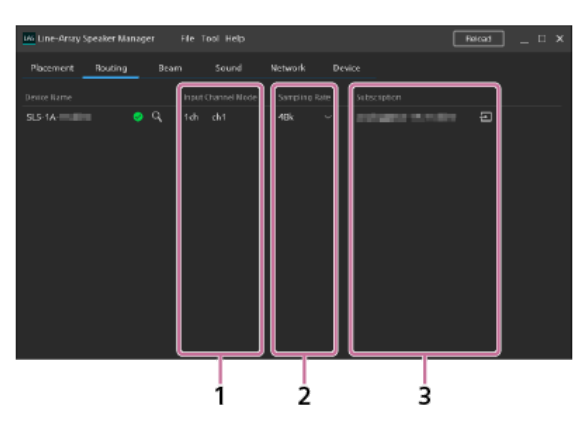

### 1. Input Channel Mode

The number of Dante input channels (1 channel or 8 channels) is displayed. You can change the number of channels with the DIP switch on the rear of the SLS-1A speaker.

#### 2. Sampling Rate

You can view or change the sampling rate.

After you change the sampling rate, click (b) (reboot) on the [Device] tab to restart the SLS-1A speaker.

#### Subscription **3.**

The input source is displayed.

By clicking **[+]** (input), you can open the "Routing Settings" window and change the input source or specify a flow system.

A change that you make with the Line-Array Speaker Manager application to the device name of the SLS-1A speaker specified as an input device may not be reflected on the input source under "Subscription." In such a case, click  $\Box$  (input) to change the input source one more time.

## <span id="page-10-0"></span>**[Beam] tab**

On the [Beam] tab, you can make beam control setup.

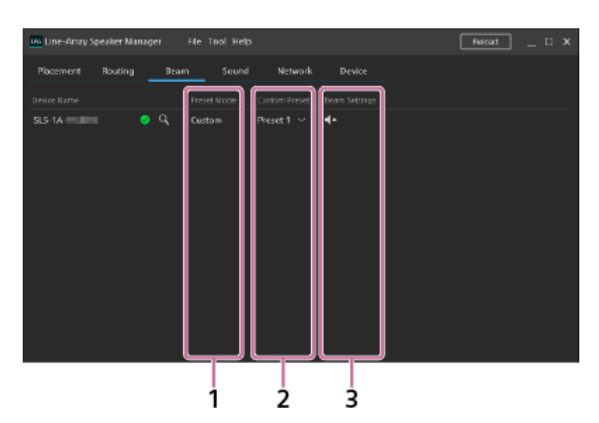

#### 1. Preset Mode

The beam control setup type is displayed. Either of the following is displayed.

Custom: One of the custom settings is selected. You can specify a custom setting with the Line-Array Speaker Manager application and register up to 10 custom settings on the SLS-1A speaker.

Registered custom settings can be selected from the drop-down list under "Custom Preset."

- Type X\* : One of the preset beam control settings is selected by the DIP switch on the rear of the SLS-1A speaker. For details about the DIP switch, refer to the Operating Instructions supplied with the SLS-1A speaker.
- \* "X" represents the preset beam control setting number.

#### 2. Custom Preset

The current custom setting is displayed. You can select one from the 10 custom settings. To specify or change the assignment to a custom setting, click  $\blacktriangle$  (beam settings) under "Beam Settings."

Beam Settings **3.**

By clicking  $\blacktriangleleft$  (beam settings), you can open the "Beam Settings" window and make beam control setup. When "Type X" is displayed under "Preset Mode" or 8-channel input is selected for the number of Dante input channels, you cannot make beam control setup. Select a custom setting under "Settings Target" and then make beam control setup under "Beam Settings Method." To save a beam control setup, be sure to do so before exiting the Line-Array Speaker Manager application. For details about saving settings, see "[Saving/Importing settings for the SLS-1A speaker done in the Line-Array Speaker Manager application \(Export/Import\).](#page-15-0)"

#### **Note**

- Specifying "Import Beam Data" in "Beam Settings Method" only saves the location of the folder specified in your computer for saving sound simulation data. (The sound simulation data that was set at import is not itself saved.) Be careful not to exit the Line-Array Speaker Manager application without saving the beam control setup.
- Import Beam Data: You can import sound simulation data created by EASE<sup>®</sup> Focus 3 or FIRmaker<sup>®</sup> 3D. Make sure that the coefficient file name is compliant with the following:
	- Naming convention: xxxx\_num.csv
	- xxxx: Represents any text.
	- The number in the file name (num) must be preceded by the underscore (\_).

EASE Focus 3 and FIRmaker 3D can be downloaded from the homepage of AFMG® Technologies GmbH at: <https://www.afmg.eu/en>

Steering/Spread: Adjust the beam steering angle (between -40 degrees and +40 degrees) and the opening angle (between 0 degree and 90 degrees). The "Focal Length" value indicates the X/Y coordinates if the SLS-1A speaker ( $\odot$ ) were a virtual point source speaker ( $\odot$ ), based on the number of linked SLS-1A speakers, beam steering angle, and opening angle. If you do the settings by using "Import Beam Data," the values are not calculated.

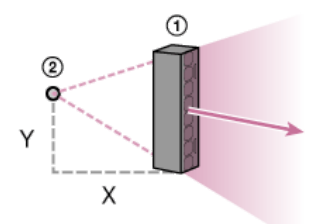

Installation Environment: For the installation environment for the SLS-1A speaker, select the room's depth and floor type, and then do the beam control setup. The displayed units for distances can be changed from [Tool] on the menu bar.

No Settings: Select this option when you do not intend to change the setup.

## **Note**

To apply the new setup, click [Apply]. To close the window, click [Close].

## **Related Topic**

[Window components](#page-5-0)

## <span id="page-12-0"></span>**[Sound] tab**

On the [Sound] tab, you can make setup of the equalizer and others.

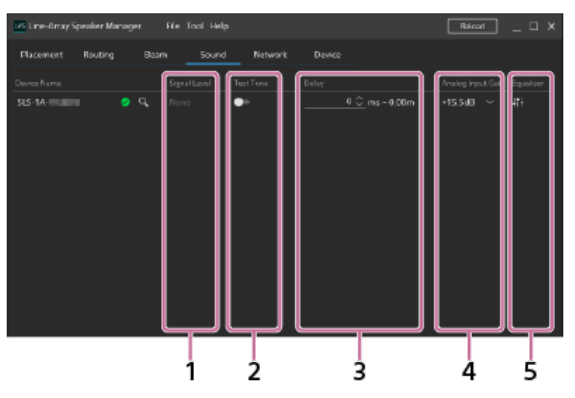

### 1. Signal Level

By hovering the mouse pointer over here, you can view the information about the input signal level and other detailed information.

- None: No input signal is detected.
- Detect: The input signal level is within the normal range.
- **EXT** Limit: The input signal level is high and the output must be limited for speaker protection.
- Overflow: The signal level is high, causing distortion in output. Lower the input signal level.

#### 2. Test Tone

By activating the test tone, you can check sound output for the pink noise.

3. Delay

You can specify the audio latency per 1 ms within the range of 0 ms to 300 ms. The displayed units for distances can be changed from [Tool] on the menu bar.

4. Analog Input Gain

You can view or change the amount of analog input gain correction on the connected device.

Equalizer **5.**

By clicking  $\prod$  (equalizer), you can open the "Equalizer Settings" window and make equalizer setup.

### **Note**

To apply the new setup, click [Apply]. To restore the previous setup, click [Cancel].

### **Related Topic**

[Window components](#page-5-0)

## <span id="page-13-0"></span>**[Network] tab**

On the [Network] tab, you can view or change the network settings for the SLS-1A speaker.

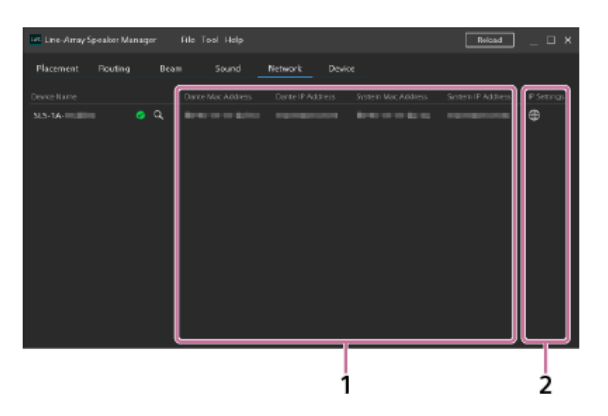

- Dante Mac Address/Dante IP Address/System Mac Address/System IP Address **1.** The MAC address or the IP address is displayed.
- 2. IP Settings

By clicking  $\bigoplus$  (network settings), you can open the "Network Settings" window and make network settings for the SLS-1A speaker. After you specify the IP settings, click (b) (reboot) on the [Device] tab to restart the SLS-1A speaker.

## <span id="page-14-0"></span>**[Device] tab**

On the [Device] tab, you can view the connection state of the SLS-1A speaker, update the system software of the speaker, or restart the speaker.

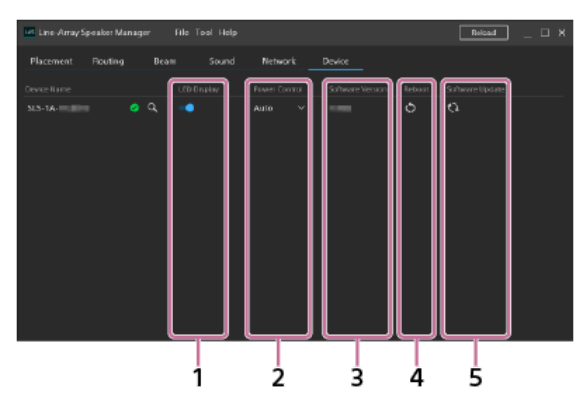

#### 1. LED Display

You can turn on or off the Dante input and output indicators, the STATUS indicator, and the SIGNAL indicator on the rear of the SLS-1A speaker.

#### Power Control **2.**

You can view or change the power control setup of the SLS-1A speaker. Select either of the following from the drop-down list.

- Auto: The SLS-1A speaker automatically turns on when it detects input signals. When no input signals are detected or no operations are made on the speaker for 18 minutes or longer, it goes on standby.
- Manual: The SLS-1A speaker can be turned on or off only by the control command from an external device. Use of the Line-Array Speaker Manager application automatically turns on the speaker.

#### Software Version **3.**

The system software version of the SLS-1A speaker is displayed.

#### Reboot **4.**

Clicking ( (reboot) restarts the SLS-1A speaker.

**5. Software Update** 

By clicking (updating), you can open the "Update Settings" window and update the system software. Download an update file in advance. Click [Select File] on the "Update Settings" window and select the update file. Click [Update] to apply the update file. When the update is complete, the SLS-1A speaker automatically restarts.

### **Hint**

 $\bullet$  You can update SLS-1A speakers on a group basis as well.

## <span id="page-15-0"></span>**Saving/Importing settings for the SLS-1A speaker done in the Line-Array Speaker Manager application (Export/Import)**

You can save the settings for the SLS-1A speaker that you do in the Line-Array Speaker Manager application to your computer. Also, if you replace SLS-1A speakers or install other SLS-1A speakers in the same environment, you can easily import the saved settings.

### **To save settings**

- **1.** On the menu bar, click [File] [Export].
- 2. Specify a name for the file and save it.
	- An Export file (XML format) is created, and the SLS-1A speaker settings are saved to your computer.

#### **Note**

**Be sure to save the settings before exiting the Line-Array Speaker Manager application.** 

### **To import the saved settings**

- **1.** On the menu bar, click [File] [Import].
- **2.** Select the Export file of the settings you want to import.
- 3. On the "Select Import Data" window, select the check box of the settings you want to import.

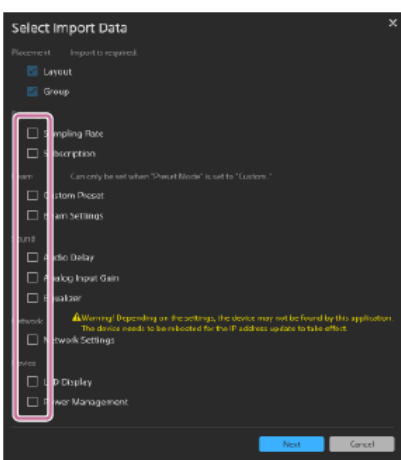

### **Note**

"Layout" and "Group" are always imported because these settings are required for configuring the speaker. If the "Network" settings are imported, on the [Device] tab, click (c) (reboot) to restart the SLS-1A speakers.

## **4.** Click [Next].

**5.** On the "Select Import Devices" window, select the name of the devices to which the settings are imported.

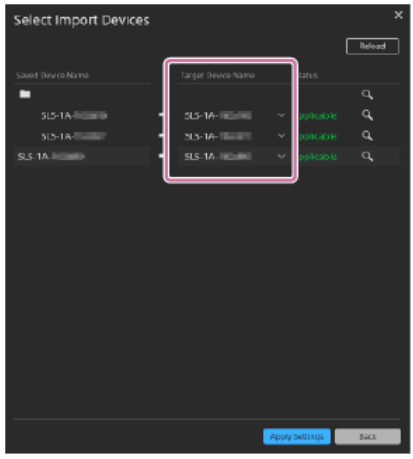

**6.** Click [Apply Settings].

#### **Note**

To import the settings to SLS-1A speakers, the configuration (number of speakers) must be the same as when the settings were saved.

## **Hint**

Before you import settings to an SLS-1A speaker, we recommend that you press the RESET button on the rear of that SLS-1A speaker to return it to its default state.

You can mouse over "Not Applicable," if it appears in "Status" on the "Select Import Devices" window, to confirm a description of the error.

## <span id="page-17-0"></span>**Trademarks**

- Dante® is registered trademarks of Audinate Pty Ltd.
- EASE®, FIRmaker® and AFMG® are registered trademarks of AFMG Technologies GmbH.
- All other trademarks and registered trademarks are trademarks or registered trademarks of their respective holders. In this manual, ™ and ® marks are not specified.

# <span id="page-18-0"></span>**The SLS-1A speaker does not turn on (The STATUS indicator is unlit)**

- $\bullet$  Make sure that the power cord is connected firmly to the SLS-1A speaker and the AC outlet. For details, refer to the Operating Instructions supplied with the SLS-1A speaker.
- When multiple SLS-1A speakers are joined together, make sure that the adjoining SLS-1A speakers are connected with each other by the power cascade cable.

## <span id="page-19-0"></span>**The SLS-1A speaker turns off on its own**

The Power Control feature may have been activated. While "Auto" is selected for the Power Control feature, the SLS-1A speaker goes on standby in the event that no input signals are detected or no operations are made on the speaker for 18 minutes or longer. The speaker automatically turns on when it detects input signals.

# <span id="page-20-0"></span>**The STATUS indicator on the SLS-1A speaker is flashing in red (The status indicator on the Line-Array Speaker Manager window is lit in red)**

The protection feature of the SLS-1A speaker is activated. Unplug the power cord from the AC outlet and then plug it back to turn on the speaker. If this does not solve the issue, contact your Sony dealer.

## <span id="page-21-0"></span>**No sound comes out from the SLS-1A speaker**

- On the [Routing] tab of the Line-Array Speaker Manager application window, make sure that the input source and the sampling rate are specified. After you change the sampling rate, click (c) (reboot) on the [Device] tab to restart the SLS-1A speaker.
- Make sure that the SLS-1A speaker and the connected device are turned on.
- $\bullet$  Make sure that the Ethernet cable is properly connected.
- $\bullet$  Make sure that the sound volume level of the connected device is high enough.
- **Make sure that playback is in progress on the connected device.**
- When a device is connected to the analog input (INPUT) terminal on the SLS-1A speaker by a cable, make sure that the cable is firmly plugged.
- Turn off the connected device and then turn it back on.

## <span id="page-22-0"></span>**The states of the Dante device (including the states of the network connection and the SLS-1A speaker) are inconsistent with those displayed on the Line-Array Speaker Manager application window**

**Click [Reload] to obtain the latest device information.** 

Concurrent use with multiple applications for controlling the Dante devices, including "Dante Controller," is out of assumption.

## <span id="page-23-0"></span>**There are SLS-1A speakers that do not appear on the network**

- **Make setup of the IP address and the firewall.**
- With the Line-Array Speaker Manager application, you can set up a maximum of 30 SLS-1A speakers at a time. To set up 31 speakers or more, make setup of up to 30 speakers, in several batches, for connecting to the same network.